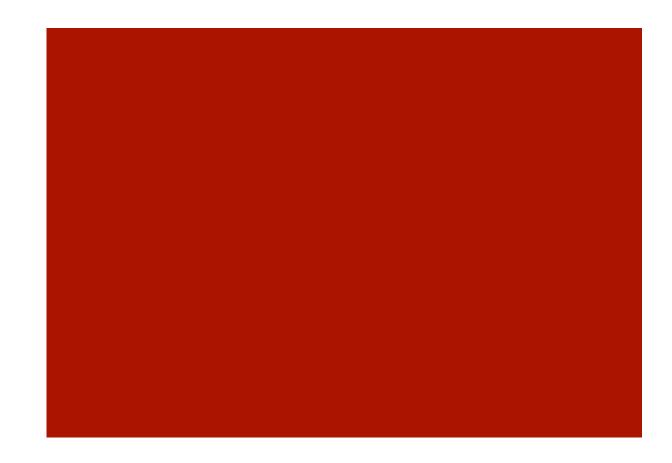

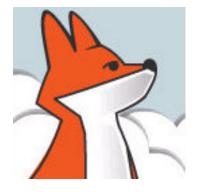

#### FoxInCloud

A-Z tutorial, Session 3

Requires FAA & FAS V2.0+

### Session 3 Publishing your application on localhost

To better follow this session, we recommend you download and install both FoxInCloud Adaptation Assistant (FAA) and FoxInCloud Application Server (FAS) version 2.0+ from <a href="http://foxincloud.com/download.php">http://foxincloud.com/download.php</a>

To reproduce the steps presented in this session, please follow session 2 beforehand.

You may also read adapted source code from ...\Tastrade\Adapted\

### Publishing your application on localhost, Agenda

| Episode | Subject                             | Slides |
|---------|-------------------------------------|--------|
| 1       | Automated publication (FAA step 3)  | 16     |
| 2       | Manual adaptations after FAA step 3 | 17     |
| 3       | Getting prepared for production     | 8      |
|         |                                     | 41     |

#### Session 3, episode 1 Automated publication (FAA step 3)

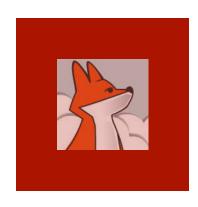

#### Click FAA's Publish button

Clicking the publish button starts the automated installation of your web application http:// localhost/ using IIS

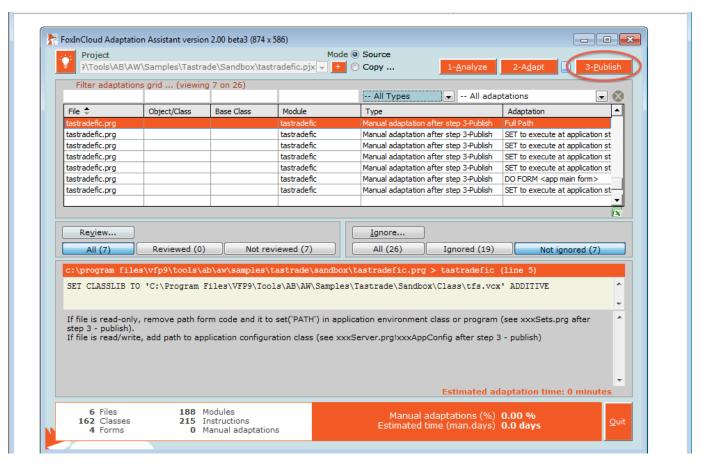

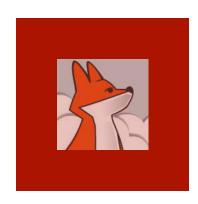

FAA makes sure your dev. machine has a proper version of IIS installed.

#### 1/ Checking your IIS installation

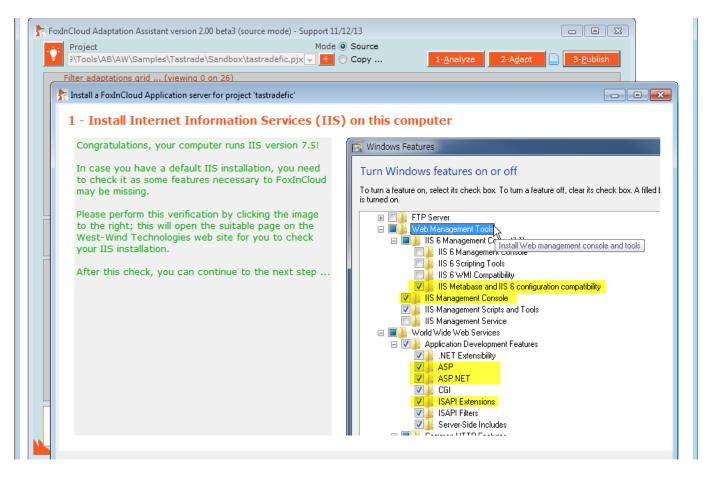

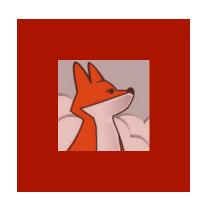

#### 1/ Checking your IIS installation...

If your machine runs IIS>=7, you're invited to manually check that all the necessary IIS options are installed.

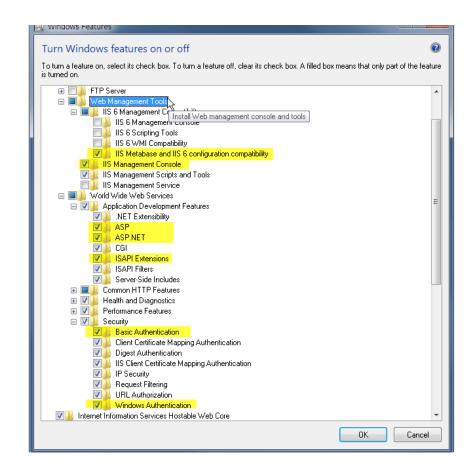

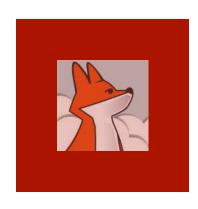

#### 2/ Checking your FAS installation

FAA checks FoxInCloud Application Server is installed on your machine: if not, get a free download using the form displayed.

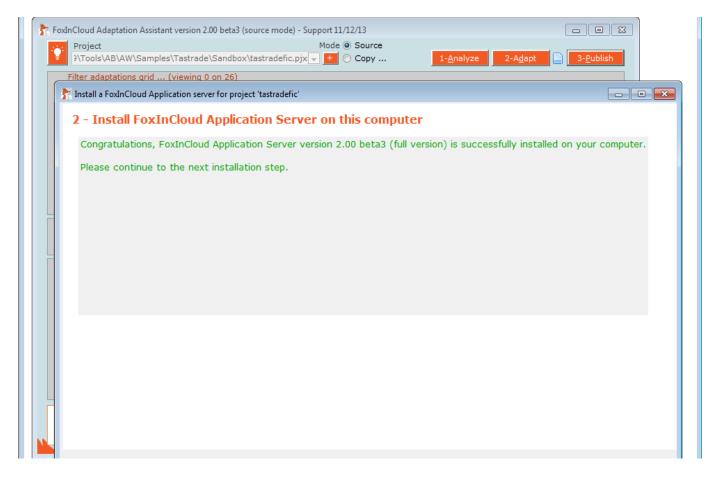

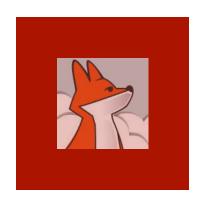

# 3/ Installing FoxInCloud's \*.js and \*.css

FAA
creates the
awScripts
/ virtual
directory in
localhost
where all
your Web
apps can
access
FoxInCloud
standard

- \*.js and
- \*.CSS

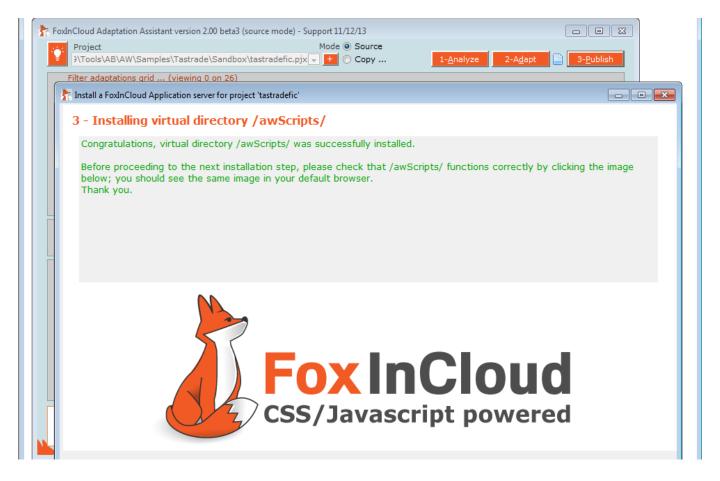

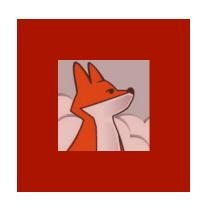

3/ Installing FoxInCloud's \*.js and \*.css ...

When this step is completed successfully, clicking the image in FAA opens the same image in your default Web browser

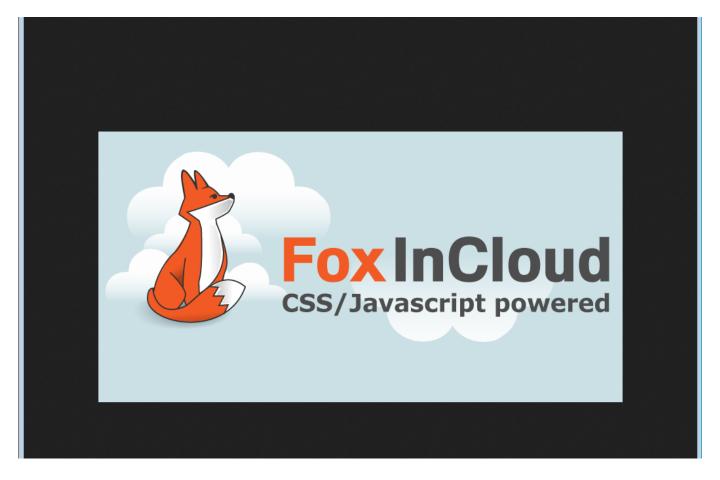

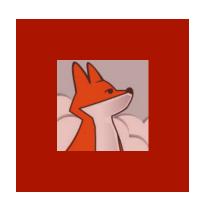

#### 4/ Installing Web Connect Temp folder

wConnect stores requests, responses and text logs into a Temp folder.

By default, FAA installs this folder in a public area where IIS anonymous user has full rights.

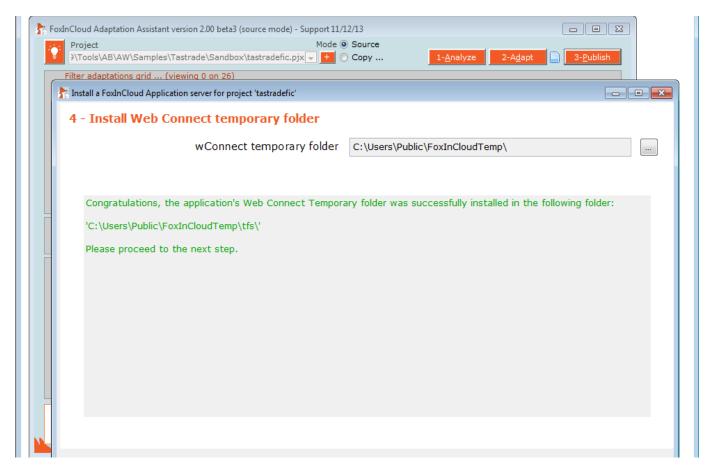

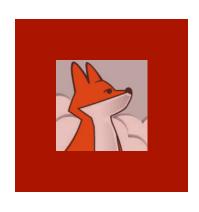

# 5/ Installing your FoxInCloud Application Server files

Application code prefixes your FAS sub-class names, and serve as default URL extension;

using the suggested app code is recommended

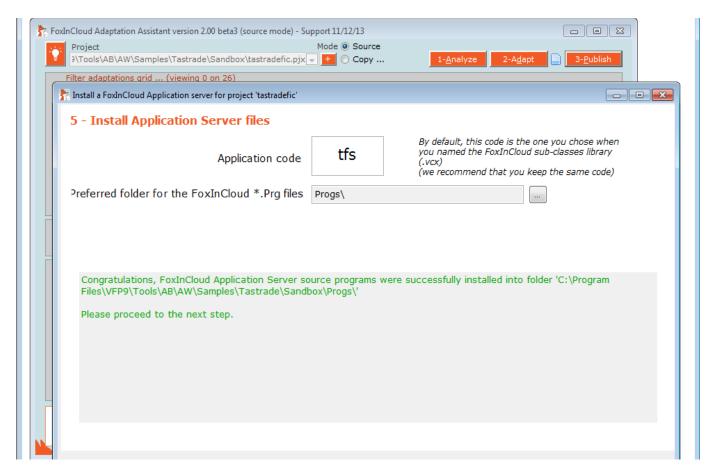

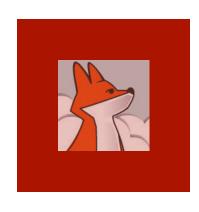

#### 6/ Installing app virtual directories

FAA installs 2 virtual dirs., one for test and one for production.

Both your site and projects are split into test and prod.

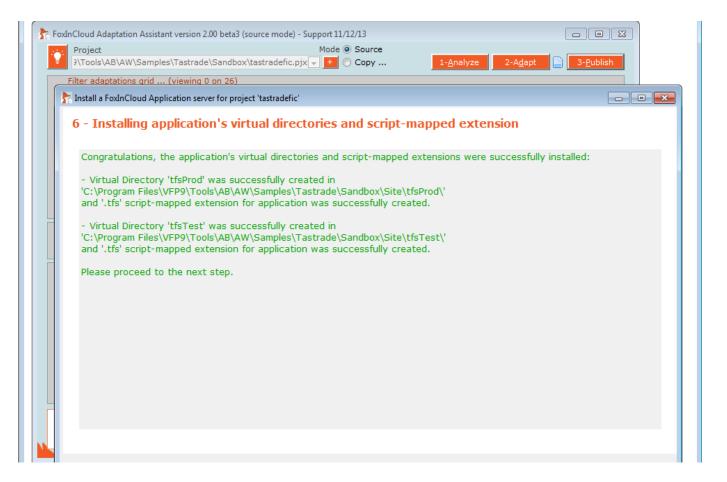

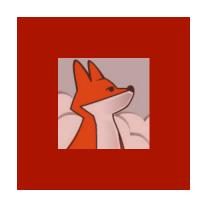

# 7/ Building application server projects

FAA builds 2 projects so that you can later install 2 distinct apps and COMobjects on vour production server

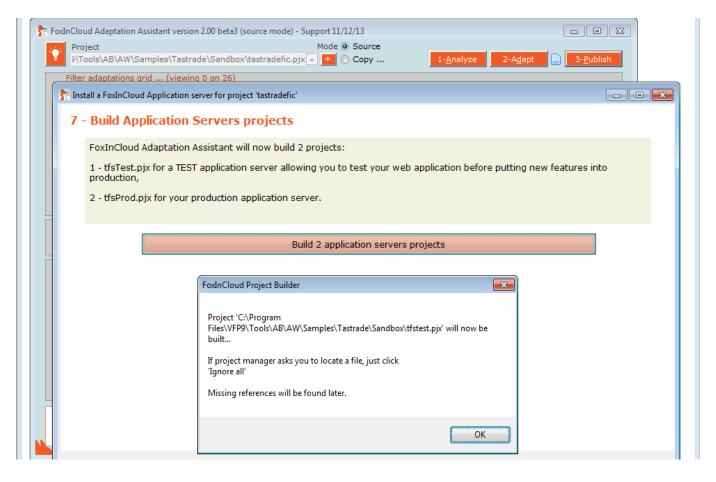

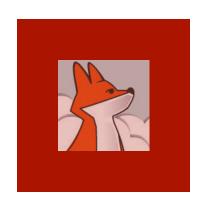

# 7/ Building application server projects ...

While attempting to build your projects, if FAA asks for missing references, just ignore all. references will be found later.

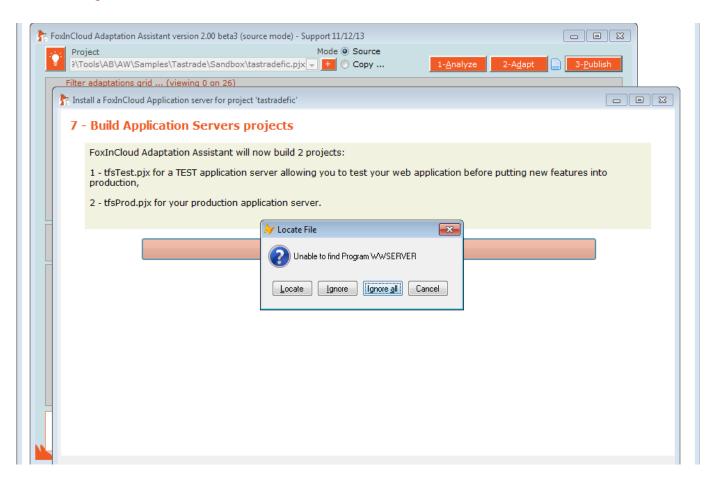

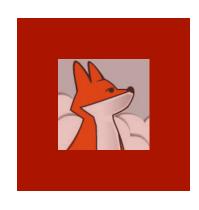

# 7/ Building application server projects ...

FAA warns you if some reference are still missing due to an incomplete Set ('PATH').

This is a simple WARNING, you can carry on.

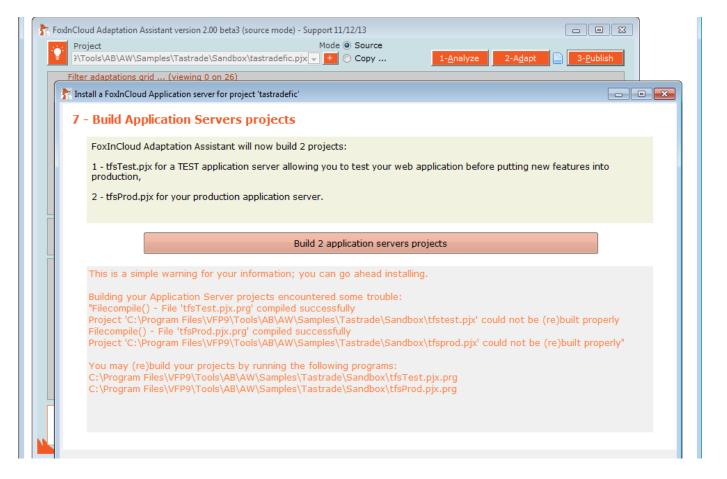

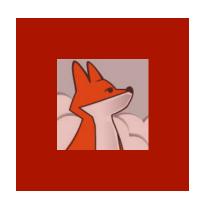

## 8/ Testing your Web application in http://localhost/...

Clicking 'Yes' will:

1- start your test FoxInCloud App Server in VFP IDE

2- Open your test site default home page.

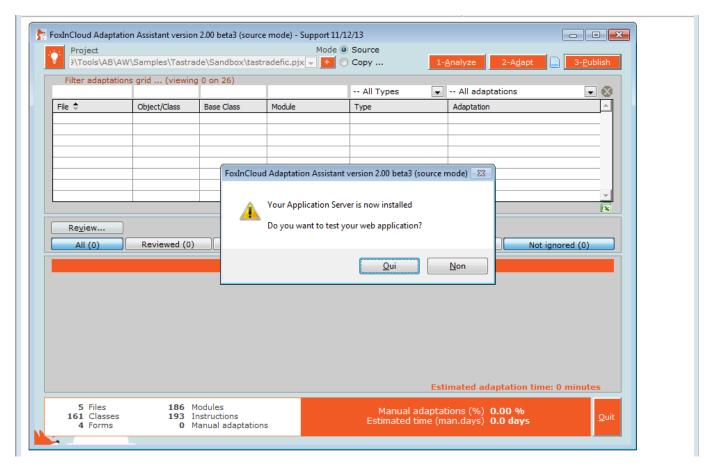

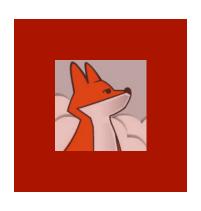

# 8/ Testing your Web application in http://localhost/...

Note to trial version users:

Check VFP IDE for any wConnect splash form, click 'continue' if any.

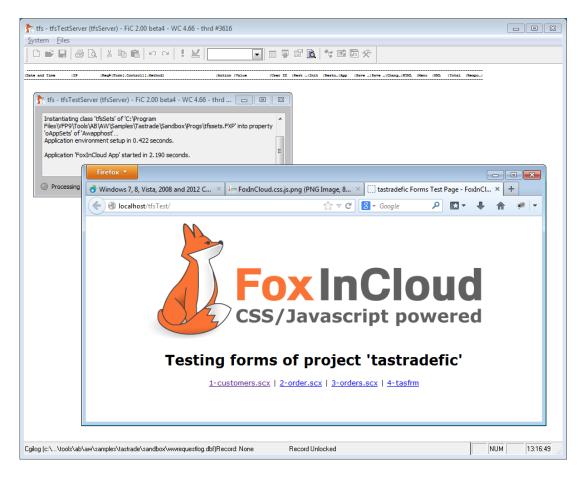

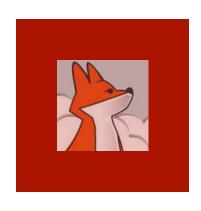

## 8/ Testing your Web application in http://localhost/...

Clicking the customers
.scx link
displays the customers
form inside
the browser

Note how the menu and form are similar to VFP originals ...

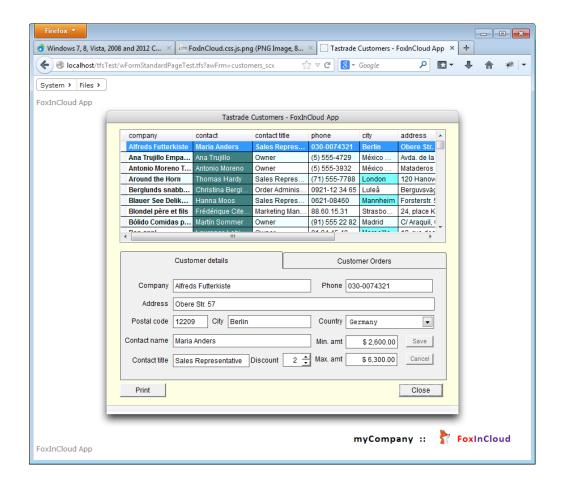

#### Session 3, episode 2 Manual adaptations after step 3

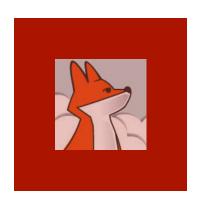

## A very last round of adaptations ...

FAA has built xxxSets.prg, your app init. class, with whatever code found in your desktop app main.prg;

You now need to review this generated code.

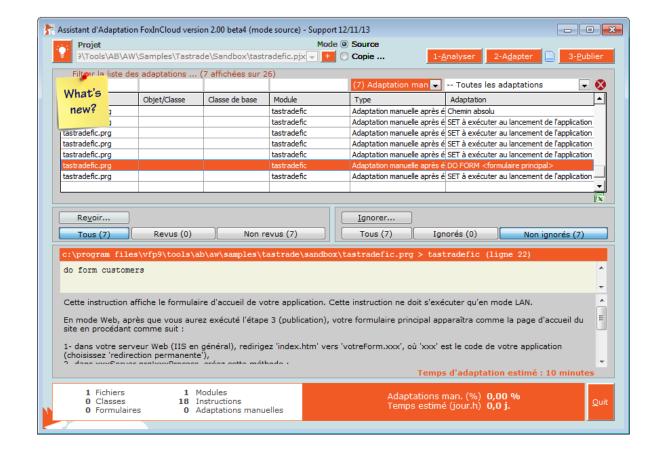

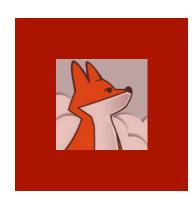

#### Reviewing tfsSets.prg code

tfsSets.Init()
fires when
application starts,
tfsSets.destroy()
fires when it stops.

tfsSets.wlLan & tfsSets.wlWeb tell whether app runs in desktop or Web mode.

tfsSets.Set()
performs SETtings
and restores initial
Set() when
application
unloads.

```
ABC tfssets.pra
     * Before this code executes, FoxInCloud Application Server has set CurDir() to
     * the application's main folder, where project resides
      * (C:\Program Files\VFP9\Tools\AB\AW\Samples\Tastrade\Sandbox\)
     * All the following pathes are relative to this folder ...
     SET PATH TO ".... DATA:... LIBS:.. CLASS:.. FORM:.. PROGS." ADDITIVE
     IF NOT InList( VFP.StartMode, 2, 3, 5) && In COM automation mode, Visual FoxPro implicitly r
       SET PROCEDURE TO tastradefic ADDITIVE
       ClassLibAdd("tastradefic.vcx,tfs.vcx") && modify command abDev
       EXTERNAL PROCEDURE ClassLibAdd
     ENDIF
     this.Set("Status Bar", 'off')
     if this.wlLAN
       set sysmenu save
     do foxyPreviewer.app
     do tastradeFIC.mpr
     return m.success
     PROCEDURE Destroy
     = DoDefault()
     if this.wlLAN
       set sysmenu to default
     removeProperty( Screen, 'oFoxyPreviewer')
```

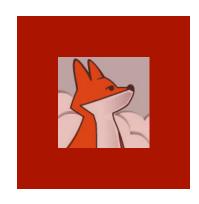

#### Choose your app home page

Go to your test app virtual, switch to contents view, select index.htm. switch back to features view, open 'HTTP redirect', click redirect to index.tfs.

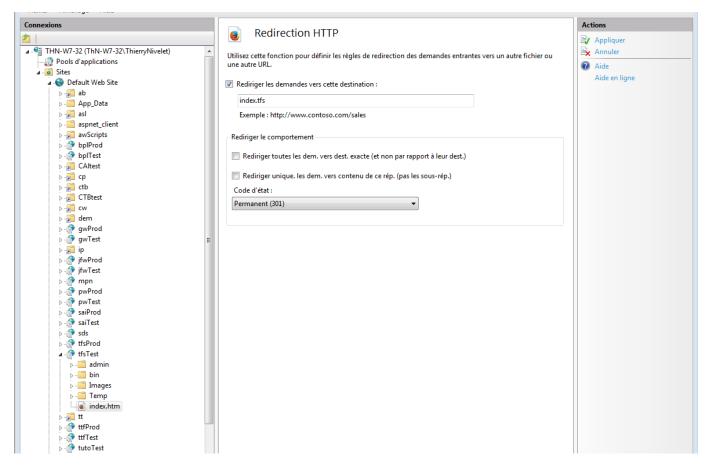

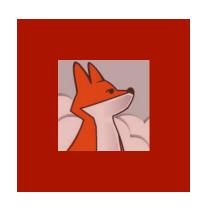

# Starting your FAS in development mode ...

In your app. folder, open your web project named tfsTest.pjx, and run the eponym

tfsTest.prq

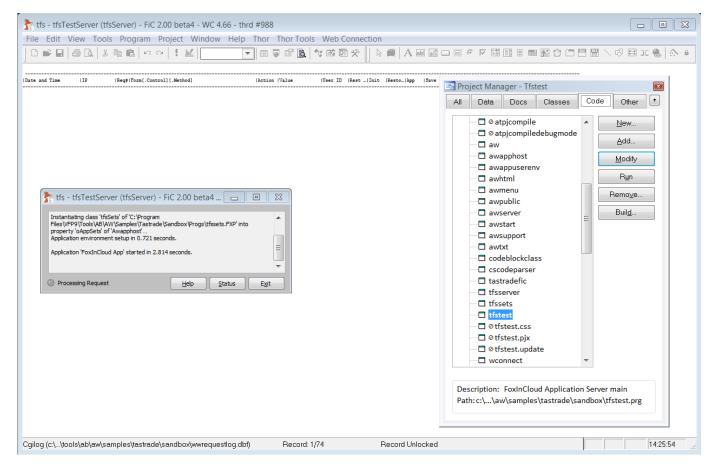

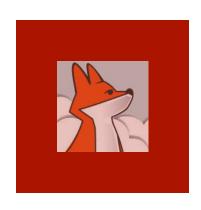

## Displaying standard FoxInCloud home page

Your web app has now built the home page using FAS's standard awProcess. index() method.

You can override this code in your subclass tfsServer.prg!tfsProcess

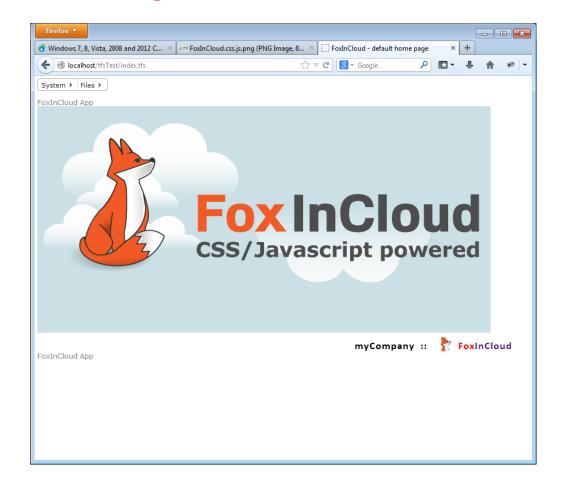

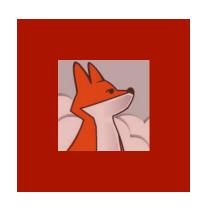

# Allowing anonymous access to app's forms

As this sample app is public, you need to set .wlAnon ymousAllow ed to .T. in you form class.

In a real-life application, only the login form should have this ability.

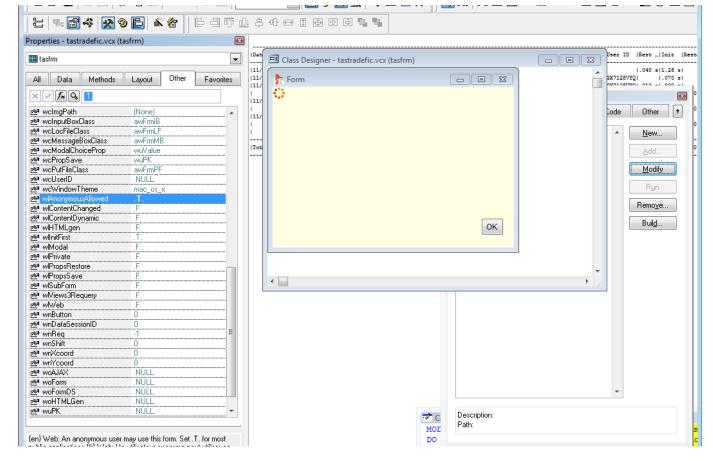

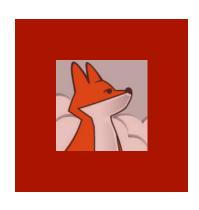

#### Displaying a form from the 'Files' menu

By default, FAA adapts DO FORM into wForm(); this makes form to display as a child window of current page...

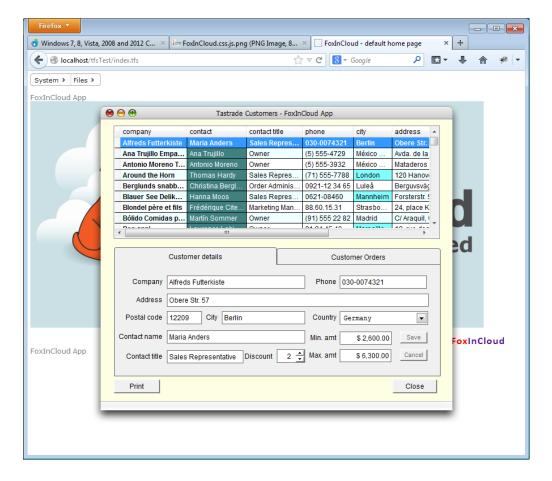

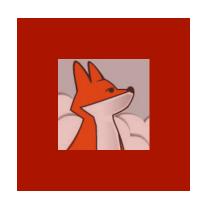

# Displaying a form from the 'Files' menu in its own page...

Would you prefer your form to display in its own HTML page, just open your menu snippet and change wForm() into wFormMaster(), and discard parameter #2 (.F.)

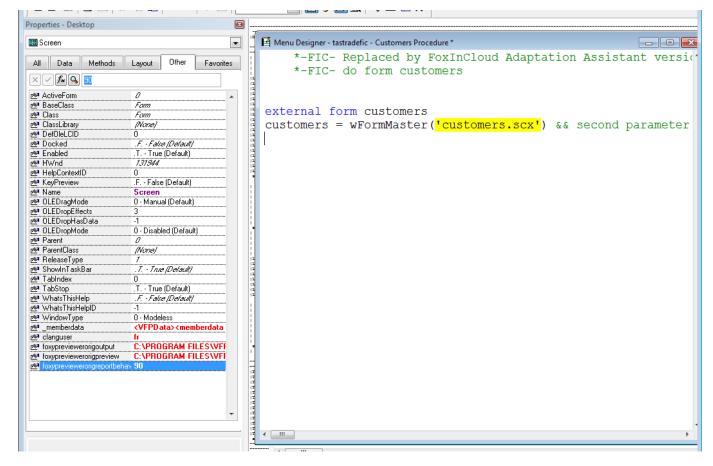

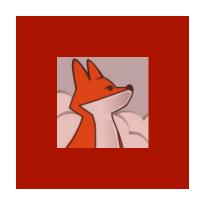

# Displaying a form from the 'Files' menu in its own page...

When your menu is open, click menu > generate, then modify command tastrade.mpr ... you'll see the FIC menu generator in action ...

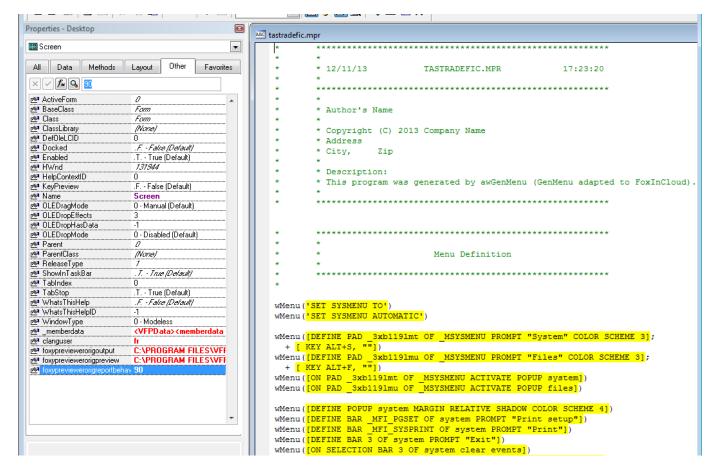

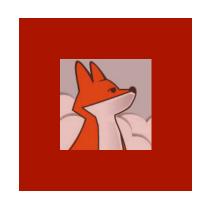

#### Display the 'order' child form by double clicking an orders grid row

gridOrders.d blClick() calls thisForm.w Form ('orde r.scx', ...): order form displays in a child window within current page.

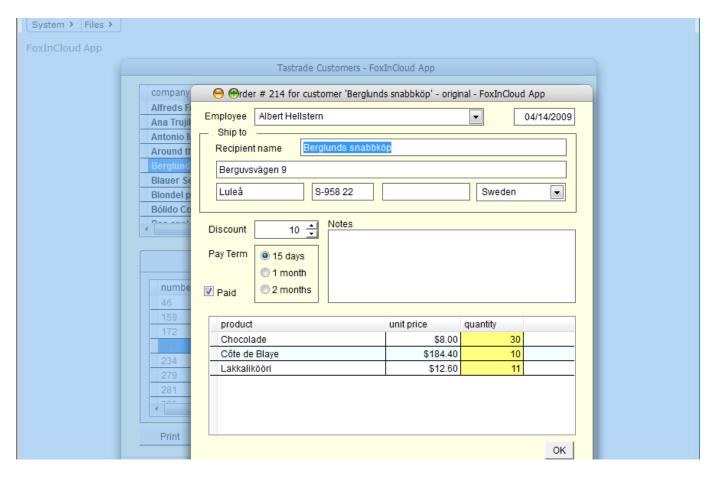

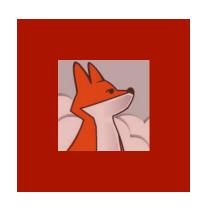

# Setting the 'modal return' property in order form

For the order form callback to work, you need to set .wcModal ChoiceProp to the name of the property holding the returned value, 'lEdit' here.

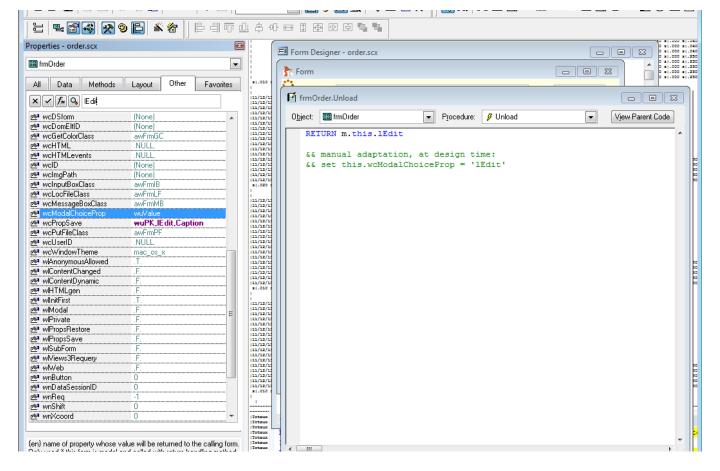

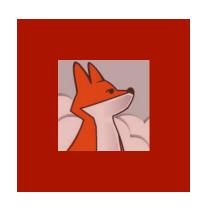

#### Modal form call-back in action

Once .wcMo dalChoiceP rop is set to 'lEdit', a message box appears whenever user modifies the order before closing the child form.

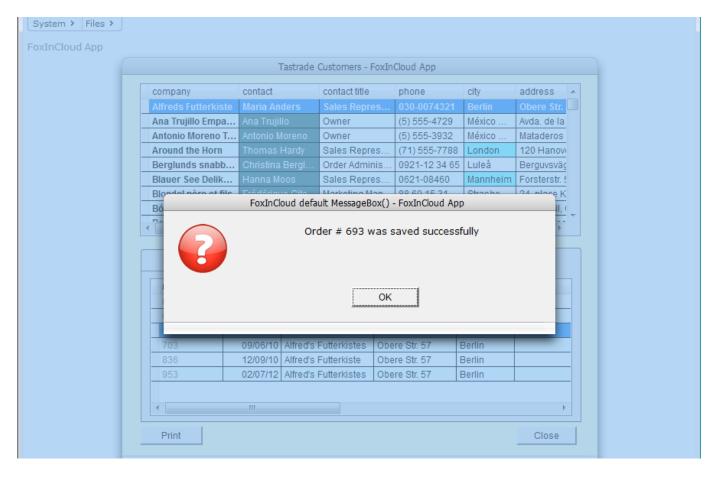

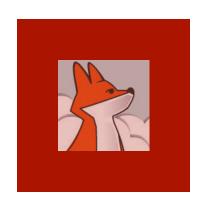

#### Reporting as PDF

Using .wFil eSaveAs() opens a new tab in the browser, facing the standard popup blocker; this requires user's consent.

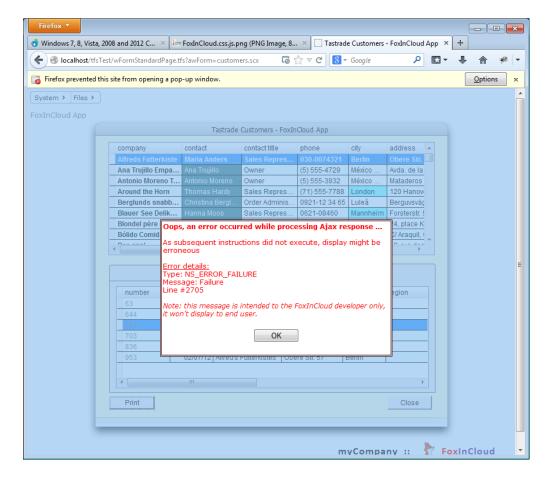

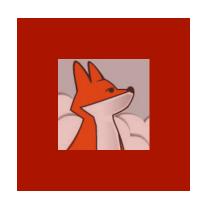

#### Reporting as PDF...

Once user allows popups on your web app, the PDF report displays in a new window.

Alternatively, you can display the pdf in a child form using your subclass of aw.vcx! awolepdf\*

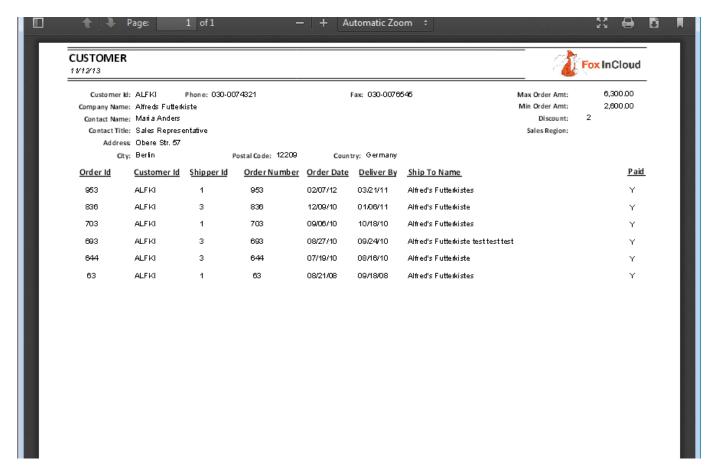

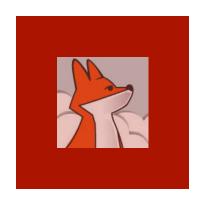

# .MouseEnter() / .MouseLeave() effects using CSS

```
If you use
VFP's
```

- .MouseEnter
  ()
- .MouseLeave
  () for visual
  effects on
  hovered
  objects,
  you can
  easily
  achieve
  the same
  result using
  CSS

```
This your application's style sheet.
    By default, [see awServer.prg!awProcess::cawCSSinc()], FoxInCloud loads this styleSheet after
    javascript components' CSS, and default CSS generated from your application's classes
    and forms: [awDefault.css]
    You may add any CSS directives to override styles inherited from you VFP application's
    visual objects.
 8
 9
10
    /* this CSS replaces the desktop .MouseEnter() and .MouseLeave() */
11
    #customers scx-paf-pagdetails input:hover, #customers scx-paf-pagdetails select:hover {
13
        background-color: rgb(190,190,190);
14
        border-color: transparent;
        box-shadow: 2px 2px 2px #535353;
15
16
17
```

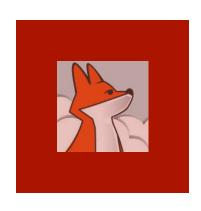

## .MouseEnter() / .MouseLeave() effects using CSS...

Adding the proper CSS directives to your app's css tfs.css here) produces a COObackcolor change when hovering controls.

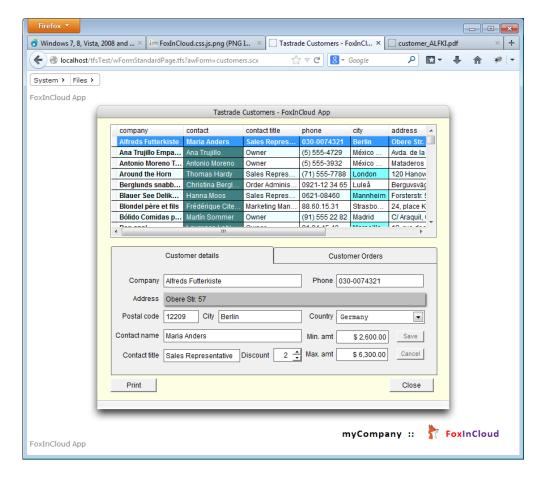

### Session 3, episode 3 Getting prepared for production

Completing this section requires a full FoxInCloud license.

For more information about this license, please browse http://foxincloud.com/pricing.php, and/or contact sales@foxincloud.com

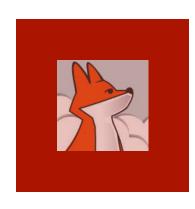

## Compiling your app in production mode

Running
atPJcompi
leDebugMo
de.prg
toggles
application
between
dev and
production
modes

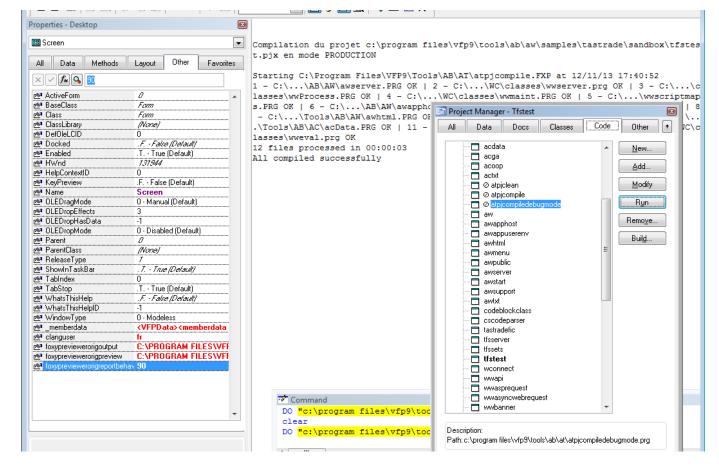

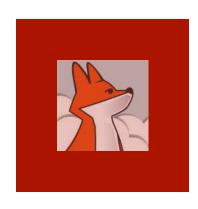

## Running your Application in production mode

production mode, request log and forms won't appear in screen, and errors are captured by a global handler

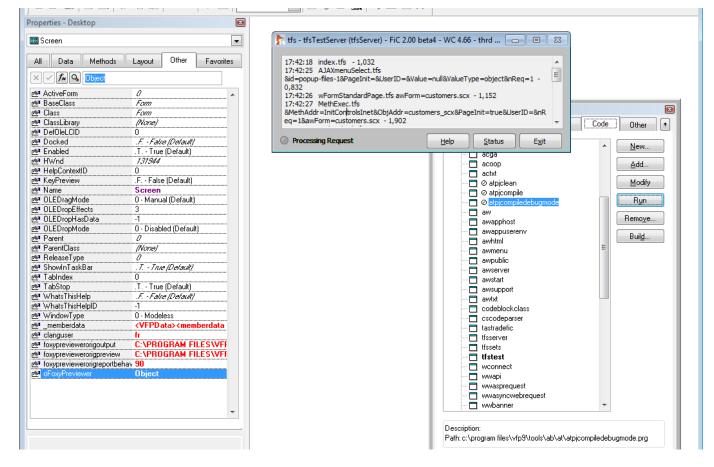

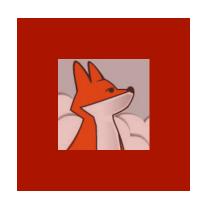

#### Building your application.exe

Like for your desktop app., you distribute your web app. as an executable

Build a COM server (exe)

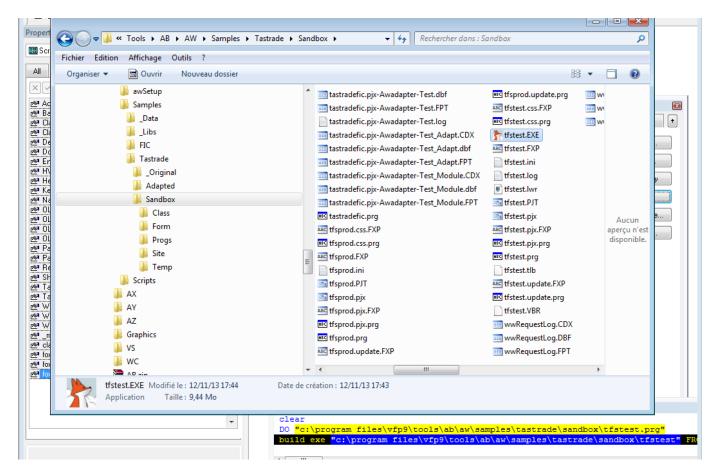

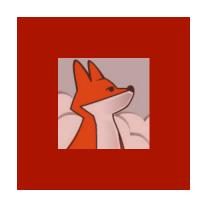

# Build your global default CSS (awDefaultAll.css)

Running xxxTest.css. prg builds your app's global CSS.

xxxTest.css. prg sits in your project's home folder, next to

xxxTest.\*

```
This is the standard style sheet generated as of your VFP application's classes and objects
    hierarchy.
 4 To get the CSS definitions of all class and objects existing in your application, run
 5 xxx[Test|Prod].css.prg, or start your FoxInCloud server in file mode with the first parameter set
 7 In this case, the stylesheet generated is named 'awDefaultAll.css', otherwise 'awDefault<Sys(2015)>
   css' dynamically refreshed.
    To make your Web application look and feel different from its VFP 'ancestor', you can simply
10 override any of these CSS definitions in your application's Style Sheet 'xxx.css' (always loaded
12 -- */
13
14
    /* -- General (W3C CSS 2.1 default) -- */
   * {padding:0; margin:0;}
    img {border:none;}
   table {border-spacing:0;}
18
19
   /* -- Classes as 'Checkbox' -- */
21 .checkbox {color:#000000;height:17px;margin:0;font:normal normal 9pt Arial; text-decoration:none;pos
22 .checkbox.standard {background:#FFFFFF;}
23 .awchk {}
24 .awchk.standard {}
25 .tfschk {}
26 .tfschk.standard {}
27 /* -- / Classes as 'Checkbox' -- */
   /* -- Classes as 'Combobox' -- */
30 .combobox {background:#FFFFF;border:1px solid #646464;color:#000000;padding:2px 2px;width:94px;heig
31 .awcbo {}
32 .tfscbo {}
33 /* -- / Classes as 'Combobox' -- */
   /* -- Classes as 'Commandbutton' -- */
    .commandbutton {background:#F0F0F0 no-repeat center;padding-top:0px;color:#000000;width:98px;height:
```

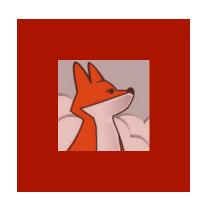

#### Running your Web app in COM mode

Open your wConnect admin page, switch to COM mode and load server.

(browse wConnect on line documentation for details)

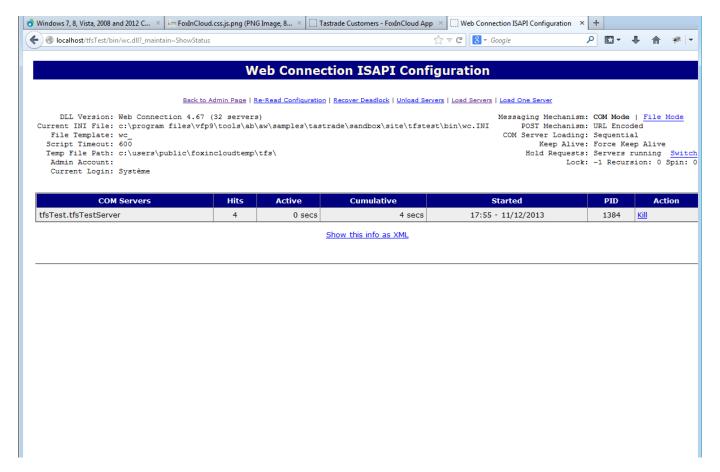

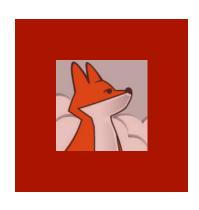

#### Running your Web app in COM mode ...

As server auto-starts In COM mode, and response times are twice faster than in file mode, COM is the recommend ed mode for production.

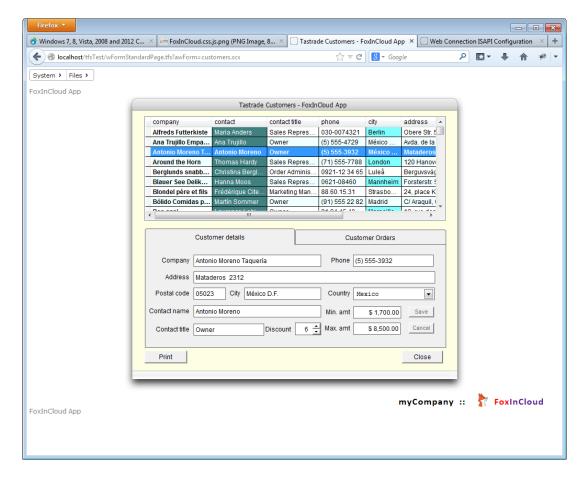

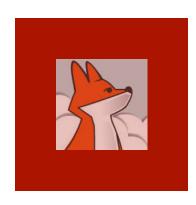

From your wConnect server admin page, you can browse the requests against your web app.

#### Browsing your server log

| Web Connection Log                                                                |                                                                                                    |     |          |         |  |  |
|-----------------------------------------------------------------------------------|----------------------------------------------------------------------------------------------------|-----|----------|---------|--|--|
| ile: wwRequestLog.DBF<br>otal Log: 110<br>oday: 110<br>isplaying last 110 Entries |                                                                                                    |     |          |         |  |  |
| Time                                                                              | Script                                                                                                    | Ip  | Duration | Memory  |  |  |
| 12/11/2013<br>18:00:32                                                            | propch.tfs?&Prop=activepage&ObjAddr=customers_scx-pgf&PageInit=&UserID=3X7128VYQ&Value=2&ValueType=number&nReq=         | ::1 | 0,78     | 3657664 |  |  |
| 12/11/2013<br>18:00:31                                                            | gridmethod.tfs?&MethAddr=wAfterRowChange&ObjAddr=customers_scx-grdcustomer&<br>PageInit=&UserID=3X7128VYQ&Value=ALFKI&V | ::1 | 0,88     | 3660076 |  |  |
| 12/11/2013<br>18:00:30                                                            | gridmethod.tfs?&MethAddr=wAfterRowChange&ObjAddr=customers_scx-grdcustomer&<br>PageInit=&UserID=3X7128VYQ&Value=ANTON&V | ::1 | 0,98     | 3660284 |  |  |
| 12/11/2013<br>18:00:29                                                            | gridmethod.tfs?&MethAddr=wAfterRowChange&ObjAddr=customers_scx-grdcustomer&<br>PageInit=&UserID=3X7128VYQ&Value=BERGS&V | ::1 | 1,27     | 3660508 |  |  |
| 12/11/2013<br>18:00:27                                                            | gridmethod.tfs?&MethAddr=wAfterRowChange&ObjAddr=customers_scx-grdcustomer&<br>PageInit=&UserID=3X7128VYQ&Value=BOLID&V | ::1 | 0,85     | 3659628 |  |  |
| 12/11/2013<br>18:00:26                                                            | gridmethod.tfs?&MethAddr=wAfterRowChange&ObjAddr=customers_scx-grdcustomer&<br>PageInit=&UserID=3X7128VYQ&Value=BLAUS&V | ::1 | 0,93     | 3659488 |  |  |
| 12/11/2013<br>18:00:25                                                            | gridmethod.tfs?&MethAddr=wAfterRowChange&ObjAddr=customers_scx-grdcustomer&<br>PageInit=&UserID=3X7128VYQ&Value=AROUT&V | ::1 | 1,56     | 3659688 |  |  |
| 12/11/2013<br>18:00:23                                                            | gridmethod.tfs?&MethAddr=wAfterRowChange&ObjAddr=customers_scx-grdcustomer&<br>PageInit=&UserID=3X7128VYQ&Value=BLAUS&V | ::1 | 1,01     | 3659616 |  |  |
| 12/11/2013<br>18:00:22                                                            | gridmethod.tfs?&MethAddr=wAfterRowChange&ObjAddr=customers_scx-grdcustomer&<br>PageInit=&UserID=3X7128VYQ&Value=ALFKI&V | ::1 | 1,22     | 3659756 |  |  |
| 12/11/2013<br>18:00:21                                                            | gridmethod.tfs?&MethAddr=wAfterRowChange&ObjAddr=customers_scx-grdcustomer&<br>PageInit=&UserID=3X7128VYQ&Value=ANATR&V | ::1 | 1,24     | 3659556 |  |  |
| 12/11/2013<br>18:00:19                                                            | gridmethod.tfs?&MethAddr=wAfterRowChange&ObjAddr=customers_scx-grdcustomer&<br>PageInit=&UserID=3X7128VYQ&Value=AROUT&V | ::1 | 1,23     | 3659680 |  |  |
| 12/11/2013<br>18:00:18                                                            | gridmethod.tfs?&MethAddr=wAfterRowChange&ObjAddr=customers_scx-grdcustomer&<br>PageInit=&UserID=3X7128VYQ&Value=BOLID&V | ::1 | 0,71     | 3659456 |  |  |
| 12/11/2013<br>18:00:17                                                            | gridmethod.tfs?&MethAddr=wAfterRowChange&ObjAddr=customers_scx-grdcustomer&<br>PageInit=&UserID=3X7128VYQ&Value=BERGS&V | ::1 | 0,86     | 3659148 |  |  |